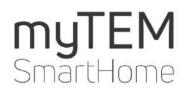

# myTEM Alexa installation helper

Copyright © TEM AG Triststrasse 8 CH-7007 Chur

Tel. +41 81 254 25 11 Fax: +41 81 254 25 39 www.tem.ch www.mytem-smarthome.com

Note These documents are of the ownership of TEM AG and protected by copyright law. Technical descriptions are subject to change without notice. Any printing errors or changes occurring in the meantime of any kind do not entitle to claims. Copy, reprints or other reproductions, even in part, without our prior express consent are not permitted.

TEM AG does not assume any warranty or liability for any damages, consequential damages, including lost profits and lost savings, or for failures that may arise through the use of Amazon Echo together with myTEM SmartHome. You waive any claims against TEM AG that may arise from these transactions.

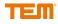

### Content

| 1     | Set up echo                               | 4 |
|-------|-------------------------------------------|---|
| 1.1   | Download the Alexa app and sign up        | 4 |
| 1.2   | Turn on Amazon Echo.                      |   |
| 1.3   | Add Amazon Echo                           |   |
| 1.4   | Connect Amazon Echo to a WLAN network     | 5 |
| 1.5   | Talk to Alexa                             |   |
| 2     | Connect Alexa with myTEM SmartHome        |   |
| 2.1   | Link the myTEM SmartHome skill with Alexa | 7 |
| 3     | Voice Commands                            |   |
| 3.1   | Composition of the voice commands1        |   |
| 3.2   | Functions for the voice commands1         |   |
| 3.2.1 | Light                                     | 1 |
| 3.2.2 | Room control12                            |   |
| 3.2.3 | Timer or switch                           | 2 |
| 3.2.4 | Shutter                                   |   |
| 3.2.5 | Temperature                               | 2 |
| 3.2.6 | Add new devices                           | 2 |
| 4     | Create routines                           | 3 |
| 5     | Smart Home device groups1                 | 7 |

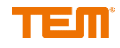

# 1 Set up echo

## 1.1 Download the Alexa app and sign up

Download the Amazon Alexa App using the App Store on your mobile device. You can also select one of the links below:

- Apple App Store
- <u>Google Play</u>
- Amazon App Shop

Log in to the Alexa App with the data of your Amazon customer account:

| Sign-In                                                              |                 |
|----------------------------------------------------------------------|-----------------|
|                                                                      | Forgot password |
| Email (phone for mobile                                              | accounts)       |
| Amazon password                                                      |                 |
| Show password                                                        |                 |
| SIGN                                                                 | -IN             |
| ly signing-in you agree to                                           |                 |
| of Use & Sale. Please see o<br>Tookies Notice and our Inv<br>Notice. |                 |
| New to An                                                            | nazon?          |
| CREATE A NEW AM                                                      | AZON ACCOUNT    |

### 1.2 Turn on Amazon Echo

Connect the included power adapter to your Alexa device, then plug the power adapter into an electrical outlet. The light ring on Amazon Echo will turn blue first and then orange. When the light changes to orange, your Echo is ready to be set up.

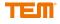

## 1.3 Add Amazon Echo

Start the Amazon Alexa App and click on the highlighted icon in the picture below.

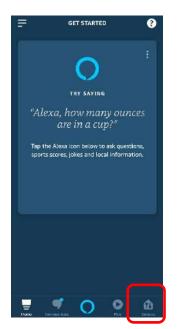

Click on the "+" symbol and follow the further instructions of the Alexa app to add your Amazon Echo.

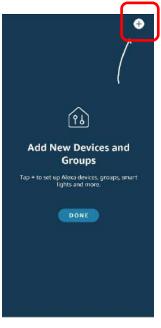

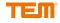

## 1.4 Connect Amazon Echo to a WLAN network

Follow the further instructions of the Amazon Alexa App to set up your Echo device.

### 1.5 Talk to Alexa

You can now use your Amazon Echo device. After you have said the activation word, speak to Alexa normally. Your Amazon Echo device is set up by default to respond to the activation word "Alexa". However, you can change the word at any time using the Alexa App. In the App, all up <u>Settings</u>. Select your Amazon Echo device and then select activation word.

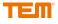

# 2 Connect Alexa with myTEM SmartHome

## 2.1 Link the myTEM SmartHome skill with Alexa

Click on the symbol which is marked in the picture below.

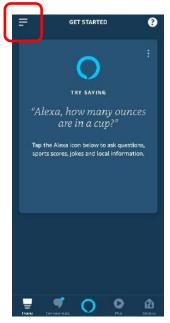

Select "Skills & Games".

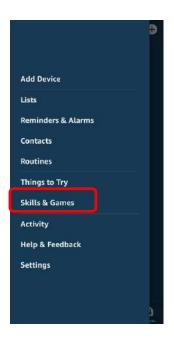

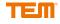

SKILLS UND SPIELE SUCHEN Ihre Skills Suchen Kategorien Suchen ne des Skills Geräusche zum Einschlafen. Mebr anzi myTem Alexa, hilf mir bein C Einschlafen." Geräusche zum Einschlafer Unsere Auswahl Mehr anzeigen 7Mind  $\odot$ "Alexa, starte 7Mind." Gesundheit & Fitness Einschlafgeräusche "Alexa, starte Einschlafgeräusche" Gesundheit & Fitness **TapeStories** "Alexa, öffne TapeStories" 0 ŵ 9 0 O

Click on the magnifying glass and search for "myTEM".

Select the myTEM SmartHome skill and activate it. In the same way you can deactivate the myTEM SmartHome skill.

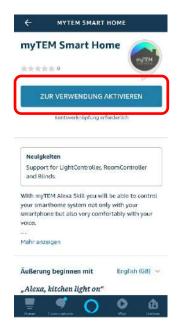

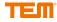

If the following window opens, log in with your myTEM SmartHome Cloud account data. If you have not yet done so, please refer to the instructions from the myTEM App.

If the registration was successful, the following window will open, which you can close or return to the Alexa App by pressing the back button on your smartphone.

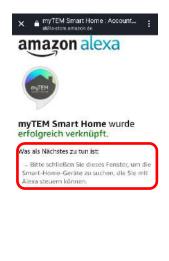

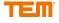

Now click on "Detect devices" to link your myTEM SmartHome devices to Alexa. This may take a few seconds.

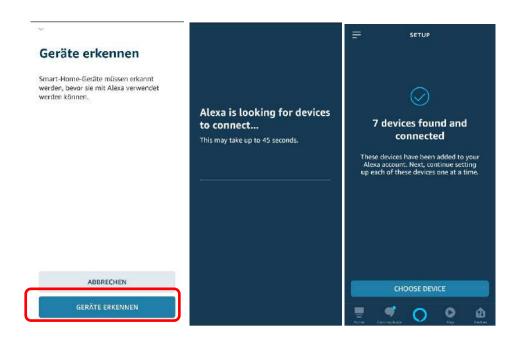

In the Alexa App, click on the highlighted icon in the picture to see the linked devices.

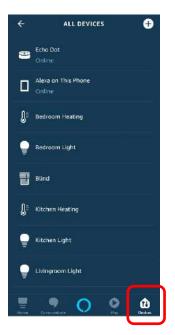

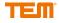

# **3 Voice Commands**

### 3.1 Composition of the voice commands

The voice commands are always composed of "Alexa, room name device name function". Example: "Alexa, office light on" or "Alexa, turn on the office light"

#### Important!

This sequence must be observed. Each device must have a unique name.

You can see the names of your devices and rooms in your Alexa App or in your myTEM SmartHome App.

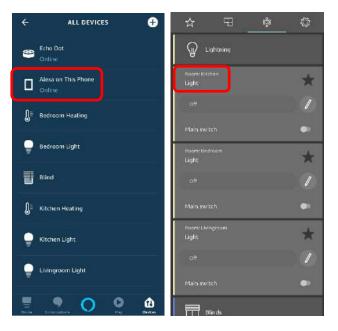

You will see the available functions in the following chapter.

### 3.2 Functions for the voice commands

#### 3.2.1 Light

"Alexa, office light on" or "Alexa, turn on the office light" "Alexa, office light off" or "Alexa, turn off the office light"

Colour change and dimming via preset scenes. "Alexa, children's room light Pink/Red/Green/Blue/...(Scene name)" "Alexa, children's room light 50%(Scene name)"

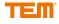

#### 3.2.2 Room control

To adjust the temperature, proceed as follows. Attention: The time program is then no longer active.

- 1. "Alexa, set the mode on the living room room controller to manual"
- 2. "Alexa, set the temperature on the living room room controller to 28°C"
  - , ...

To reactivate the time program, proceed as follows.

"Alexa, set the mode on the living room room controller to automatic"

#### 3.2.3 Timer or switch

"Alexa, turn on the main switch on the kitchen coffee machine" "Alexa, turn off the kitchen coffee machine main switch"

#### 3.2.4 **Shutter**

"Alexa, dining room shutter 100%/50%/0%" "Alexa, set the dining room slats to closed/open/half open/middle/half closed"

#### 3.2.5 Temperature

"Alexa, what is the Temperature in the living room"

#### 3.2.6 Add new devices

"Alexa, discover my devices"

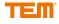

## 4 Create routines

Start the Alexa App and select "Routines" from the menu.

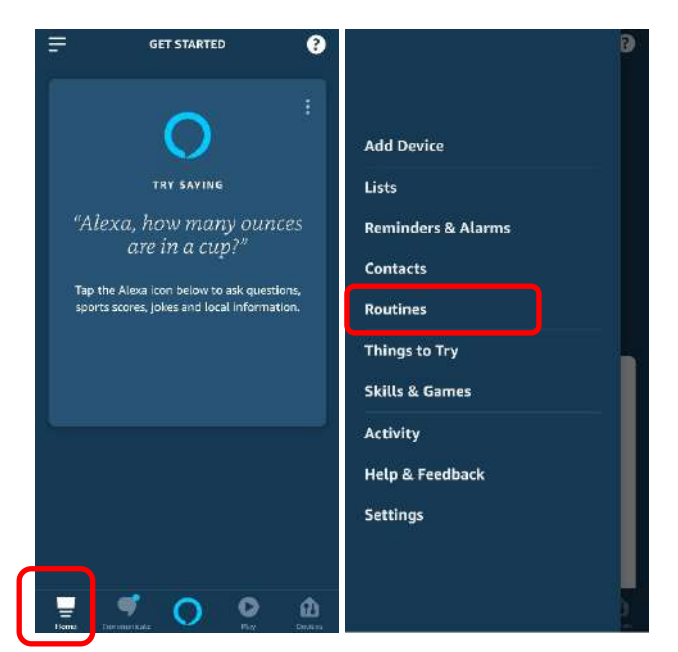

Click on "Routines". Select the "+" symbol to create your own routine. Alternatively you can edit templates under "Featured".

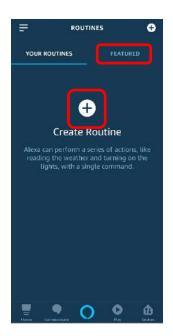

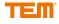

| Cancel NE                                    | WROUTINE |   |
|----------------------------------------------|----------|---|
| Enter routine nam                            | ne       | ÷ |
| When this happer<br>ex. you say 'Alexa, good |          | ÷ |
| Add action<br>ex. Flay weather               |          | • |
|                                              |          |   |
|                                              |          |   |

For example, select "When this happens" by clicking on the "+" button.

Click on "Voice" and type in the desired activation set. Click on "Next".

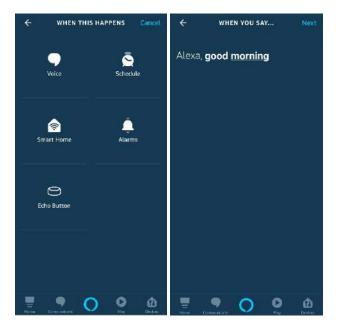

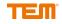

You can now add actions to your routine which are executed when you say your activation words.

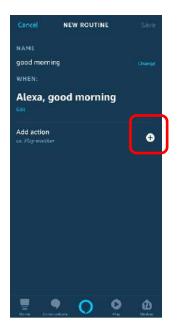

Now select "Smart Home". If you click on "All Devices", you will see all available devices which you can now add to your routine.

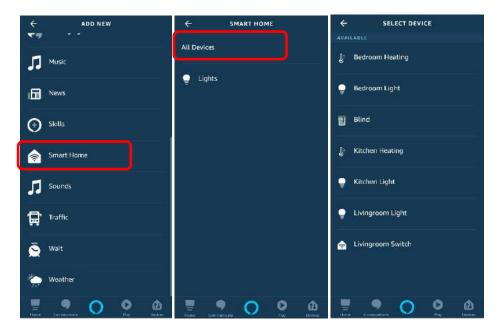

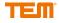

If you are finished with the configuration, click on "Save" or add further actions. Click on your finished routine to edit or delete it.

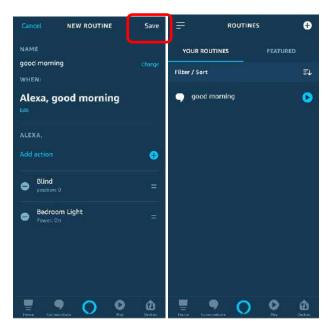

If you now say to Alexa: "Alexa, good morning" the blinds will open and the light in the bedroom will turn on.

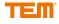

## 5 Smart Home device groups

In your Alexa App, click on "Devices" and then on the "+" symbol in the upper right corner.

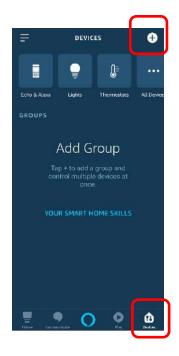

Select "Add Group".

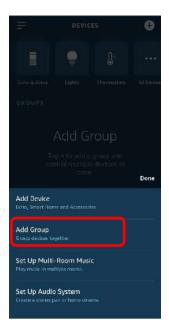

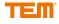

You can now assign your own group name or select one of the predefined names. Click on "Next."

| ÷            | GROUP NAM | Ē |                |
|--------------|-----------|---|----------------|
| Downstairs   |           |   | ×              |
| COMMON NAM   |           |   |                |
| Basement     |           |   |                |
| Garage       |           |   |                |
| Patio        |           |   |                |
| Garden       |           |   |                |
| Downstairs   |           |   | ~              |
| Upstairs     |           |   |                |
|              | NEXT      |   |                |
| Stars Contra | 0         | 0 | <b>D</b> outes |

Select all devices you want to assign to the group and click "Save".

With the voice command: "Alexa, downstairs light on" you can switch the group and all associated devices at once.

Click on the group to edit or delete it.

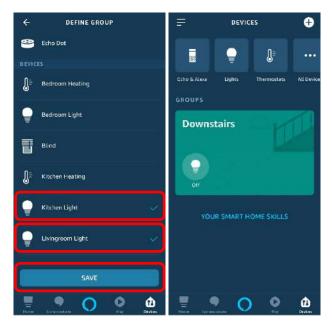

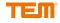